# **CITIZEN**

# Z-START GUIDE

This guide gives you specific information for the CLP 521Z and CLP 621Z printers from Citizen that is not contained in the other user manuals and documents.

Thermal Label & Barcode Printer

CLP-521Z CLP-621Z

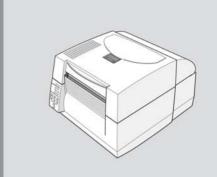

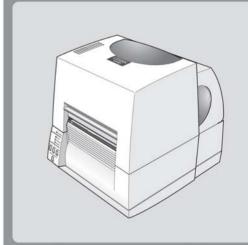

# 1 Introduction

## What does the "Z" mean?

Label printers talk a variety of different languages! Our printers usually use their own Citizen language but we have created a version that specifically understand the ZPL® language from Zebra®.

So your CLP 521Z or CLP 621Z printer understands this ZPL® language instead of the normal Citizen language.

## How does this affect me?

In normal operation, you will notice no difference in operation of your printer. It will still print labels in the same way and media and ribbons are loaded in exactly the same way to a normal printer.

Please refer to the other quick-start guides for details of media loading and operation of the printer.

However, the configuration and setup of some of the printer's internal settings will be a little different. This may not affect you either if your printer can be used in an 'out of the box' configuration.

## What does this guide say?

This guide explains the differences in the printer's configuration system and also explains the best printer driver to use with different applications including the Windows® operating systems

Windows® is a registered trademark of Microsoft Corporation in the United States and/or other countries. ZPL® and Zebra® are registered trademarks of Zebra Technologies (ZIH Corp) in the United States and/or other countries.

# **2** Using VuePrint™ Configuration System

#### Machine Information Model Number Boot Version : CM000000 ROM Version ROM Date (DD/MM/YY) : 00/00/05 ROM Check Sum Head Check : OK : 0.045 km Print Counter Service Counter 0.045 km Sensor Monitor : 1.14 V Option Interface Current Menu Settings [Page Setup Menu] Print Speed : 4 IPS Print Darkness : 10 Darkness Adjust 00 Print Method : Direct Thermal Continuous Media Length : 4.00 inch Vertical Position . 0.00 inch Horizontal Shift : 0.00 inch Media Sensor : See Through Small Media Adjustment : Off Small Media Length : 1.00 inch [System Setup Menu] Sensor Level : 1.5 V Buzzer Select : 0n Metric/Inch for VuePrint : Inch Max Media Length : 10.00 inch Settings Lock : Off : Off Keuboard Lock : (~> Control Prefix 7EH Format Prefix : <^> 5EH Delimiter Prefix : (.) 2CH Media Power Up : On [After Print Menu] AutoConfigure : On Function Select : Tear : Backfeed Cutter Action Paper Position : 0.00 inch Mode/Repeat Key : Disabled [Interface Menu] RS-232C Baud rate RS-232C Parity : None RS-232C Length : 8 bit RS-232C Stop bit : 1 bit RS-232C X-ON : Yes : On Do you want to print the current menu settings? Yes=(PAUSE) No=(STOP) Citizen CLP-521Z VuePrint Menu Sustem The four control panel buttons are used to select different options. Generally: = PAUSE(P) key Yes / Select / Save No / Next Item / Increase Item = STOP (S) key Next Digit = FEED (F) key Exit to previous menu = MODE (M) key

## How to Use VuePrint™

The VuePrint menu system is used to make changes to the settings of the printer. Please refer to the Quick Start Guide for more details on its operation. You can access the VuePrint system by switching on the printer holding down the [MODE] key.

## **Machine Information**

This section of the print out will give you details specific to your printer, such as the version of firmware, total distance printed by your printer and the media sensor or optional interfaces.

## **Current Menu Settings**

The "Page Setup", "After Print" and "Interface" menus are exactly the same on these printers. However, the System Setup menu has some different parameters.

- The Metric/Inch option is only used to change the display in the VuePrint menu output and has no effect on printer operation and layout
- The Control Prefix, Format Prefix and Delimiter Prefix are all changeable in these printers. This changes the 'command codes' that the printer recognizes as actions for the printer. You will only need to change this for specific customer applications.
- The "Media Power Up" option (either On or Off) determines whether or not the printer feeds the paper to the top-of-form (start of a new label) when the printer is turned on. This is "on" by default but you may choose to switch this off for certain applications.
- The "Control Code" and "Emulation Select" menu options are not present or needed on the CLP 521Z or 621Z printers.

# Installing a Printer Driver under Windows® XP®

Your printer will not function correctly with a 'standard' Citizen CLP Windows® driver. You must use a special driver to ensure compatibility. Contained on the CD supplied with your printer is a special version of driver in the folder "ZDRIVER". This contains a suitable Windows® driver to run your CLP 521Z or CLP 621Z. But because your printer is emulating a Zebra® machine, you will need to install the driver in a slightly different way to ensure compatibility. This operation only takes a two minutes:

**If you are using USB** or if your PC detects the printer automatically, you will see the "Found New Hardware Wizard" box. If not, please follow the instructions on the right-hand side.

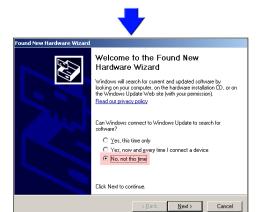

The **Found New Hardware Wizard** box will appear. Choose the "**No, not this time**" option so you can specify which driver to install and then Next>

Add Printer Wizard

Welcome to the Add Printer
Wizard

This wizard helps you install a printer or make printer

If you have a Plug and Play printer that connects through a USB port (or any other hot pluggable port, such as IEEE 1394, intract and so on), you do not need to use this wizard. Click Cancel to close the wizard, and then plug the printer's cable into your computer or point the printer toward your computer is intered port, and turn the printer on. Windows will automatically install the printer for you.

Next > Cancel

If your PC does not automatically sense your printer you must go to the "Add Printer"

function in the Printers section of Windows, usually accessed from the Start > Settings

The **Add Printer Wizard** box will appear.
Choose Next>

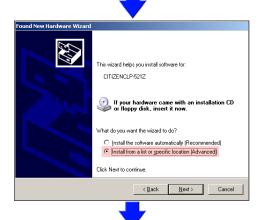

Please check to ensure the wizard is referring to the **Citizen CLP521Z** or **CLP621Z** otherwise it has found another piece of new hardware in the PC.

Ensure you click on the "Install from a list or specific location (Advanced)" option and then Next>

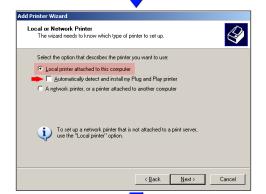

If you "tick" the "Automatically detect and install", you will probably go directly to the "Found New Hardware Wizard" in which case you can follow the instructions from the left side of this guide.

Othewise, ensure "Local Printer" is highlighted and click Next>

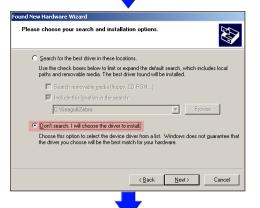

Ensure you check the "Don't Search. I will choose the driver to Install" option and then click on Next>

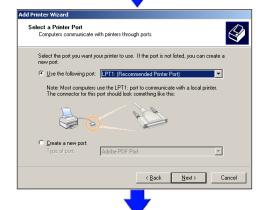

Select the correct port you plan to use, usually the LPT1 (Parallel) port or COM1 (Serial) port.

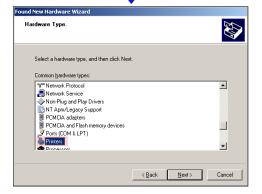

Scroll down and choose the "**Printers**" option and then Next>

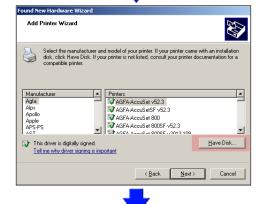

**Do not** look for or use a Citizen or Zebra name in the list.

Click on the "Have Disk" option and then Next>

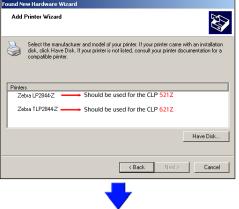

Using the CD, you will see a list of two possible drivers. Ensure you choose the correct one to match your printer.

If you downloaded original Zebra® drivers from Seagull Scientific's website, the list will be much longer, but ensure you choose the correct driver.:

For CLP 521Z, choose Zebra® LP-2844-Z For CLP 621Z, choose Zebra® TLP-2844-Z

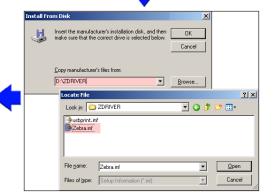

Enter the location of the driver files supplied by Citizen. If you are using the CD supplied with your printer, they are stored in **D:\ZDRIVER** (where D: is the letter of your CD ROM drive).

You can also download original Zebra® drivers from:

www.seagull scientific.com

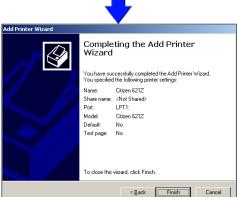

Windows may warn you that drivers are "not recommended" and also show a dire warning about the software having not been verified

Citizen can assure you that we have tested all our software very carefully. Click on the **"Continue Anyway"** button.

Click past these and to Finish>

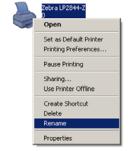

Windows® should advise you that the add printer setup is now complete.

If you return (or open) the printers section in Windows®, you should now see the "Zebra®" driver nstalled.

Simply right-click on the name and choose "Rename" and type in "Citizen CLP-Z" (or any other suitable name).

The installation should now be complete.

# **4** Using An Existing Driver

To use an existing driver previously installed on your system, you will still need to install the printer following the procedure shown in section 3. After installation, you can then modify the existing printer driver to use the new Citizen printer instead.

Go to the "**Printers and Faxes**" menu from the "Start > Settings" button. **RIGHT**-click on the original printer driver to be changed and then click on the properties option.

Click on the "Ports" tab and you will see a screen similar to the one shown here.

current "port" for the printer will be highlighted, e.g. "USBOO1".

You must find the port that is already allocated to the **new Citizen Z printer** that has just been installed. This may also be a USB port, but it will have a different number.

Click on the tick-box to select it and then click on OK and the original printer is now configured to print to the new one.

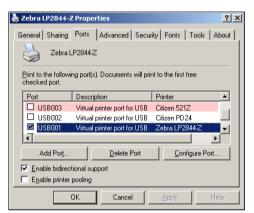

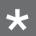

## For Further Information . . .

For further information and more detailed instructionsplease contact our local office:

For Europe, Middle East and Africa

Citizen Systems Europe www.citizen-europe.com

Tel UK: +44 (0) 20 8893 1900

Tel Germany: +49 (0) 711 3906 420

Printed in Europe

For North and South America:

Citizen Systems America

www.citizen-systems.com

Torrance, California. Tel: +1 310 781 1460

JM74915-Z0

Free Manuals Download Website

http://myh66.com

http://usermanuals.us

http://www.somanuals.com

http://www.4manuals.cc

http://www.manual-lib.com

http://www.404manual.com

http://www.luxmanual.com

http://aubethermostatmanual.com

Golf course search by state

http://golfingnear.com

Email search by domain

http://emailbydomain.com

Auto manuals search

http://auto.somanuals.com

TV manuals search

http://tv.somanuals.com